# **RVi-1HDR2041KI**

**Цифровой видеорегистратор**

# **Инструкция «Быстрый старт»**

Поставщик систем безопасности TELECAMERA.RU

# **МЕРЫ ПРЕДОСТОРОЖНОСТИ**

• Не устанавливайте устройство в местах, температурный режим которых не совпадает с информацией, указанной в паспорте к устройству.

• Запрещается установка и эксплуатация устройства в местах хранения и использования горючих и взрывоопасных материалов.

• Не допускайте попадания жидкостей внутрь корпуса видеорегистратора – это может вызвать короткое замыкание электрических цепей и пожар. При попадании влаги внутрь, немедленно отключите подачу электропитания и отсоедините все провода (сетевые и коммутационные) от устройства.

• Предохраняйте устройство от повреждения во время транспортировки, хранения или монтажа.

• При появлении странных запахов, задымления или необычных звуков от устройства, немедленно прекратите его использование, отключите подачу электропитания, отсоедините все кабели и обратитесь к вашему поставщику оборудования. Эксплуатация изделия в таком состоянии может привести к пожару или к поражению электрическим током.

• При возникновении любых неисправностей незамедлительно обратитесь в авторизованный сервисный центр или свяжитесь с технической поддержкой.

• Не пытайтесь произвести ремонт самостоятельно. Устройство не имеет частей, которые могут быть отремонтированы пользователем. Продавец не несет ответственности за проблемы, возникшие в результате внесения изменений в конструкцию изделия или в результате попыток самостоятельно выполнить ремонт изделия.

#### **УКАЗАНИЯ МЕР БЕЗОПАСНОСТИ**

Конструкция изделия удовлетворяет требованиям электро- и пожарной безопасности по ГОСТ 12.2.007.0-75 и ГОСТ 12.1.004-91.

Меры безопасности при установке и эксплуатации должны соответствовать требованиям "Правил технической эксплуатации электроустановок потребителей" и "Правил техники безопасности при эксплуатации электроустановок потребителей".

# **АВТОРИЗАЦИЯ**

**Внимание! Во избежание несанкционированного доступа к устройству не сообщайте пароль посторонним лицам.**

**IP-адрес устройства:** *192.168.1.108* **Логин:** *admin*

*Внимание! В целях безопасности во время первого входа в систему необходимо активировать устройство задав пароль.*

*Примечание: пароль должен быть не менее 8 и не более 32 символов.* Безопасный пароль представляет собой последовательность из строчных и заглавных букв (латиница), а также цифр и специальных символов.

### **ЭЛЕМЕНТЫ КОРПУСА И РАЗЪЕМЫ**

Описание передней панели регистратора приведено в таблице 1.

**Внимание***: компоновка и наличие дополнительных разъемов может быть изменено в зависимости от модификации устройства.*

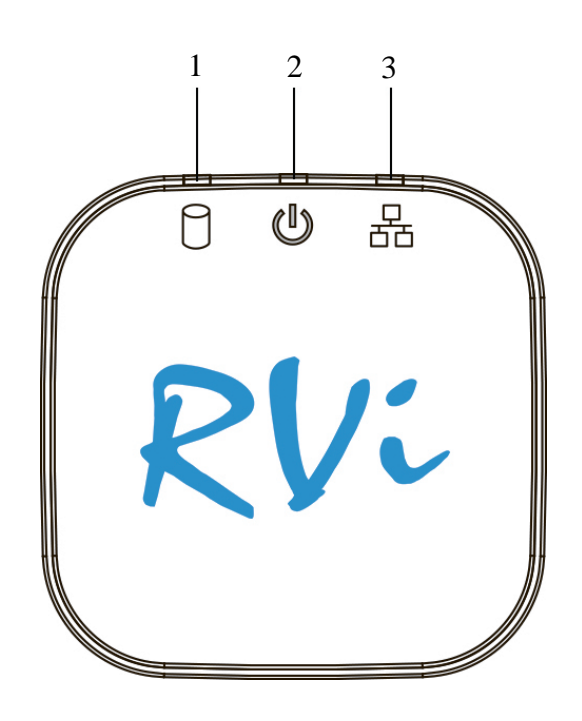

Рисунок 1

#### Таблица 1

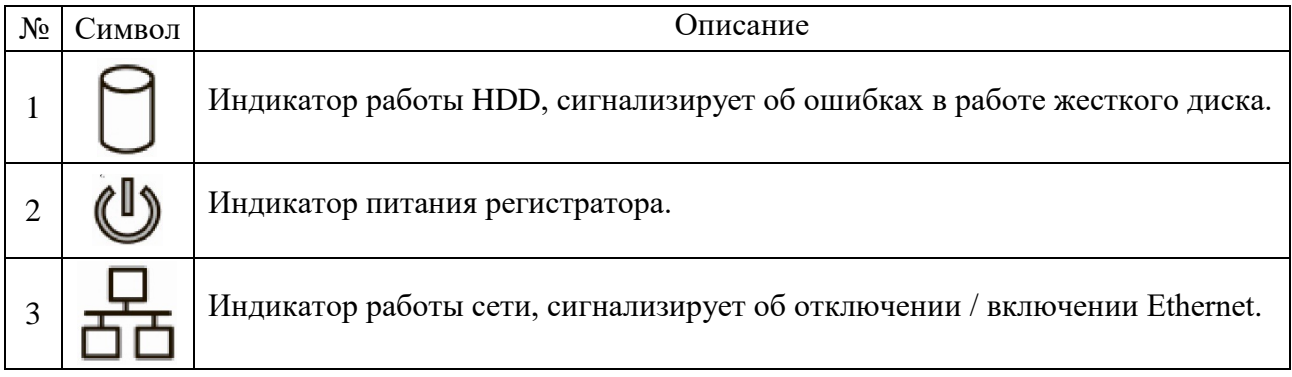

Описание разъемов задней панели регистратора приведено на рисунке 2 и в таблице 2.

**Внимание:** *компоновка и наличие дополнительных разъемов может быть изменены в зависимости от модификации устройства.*

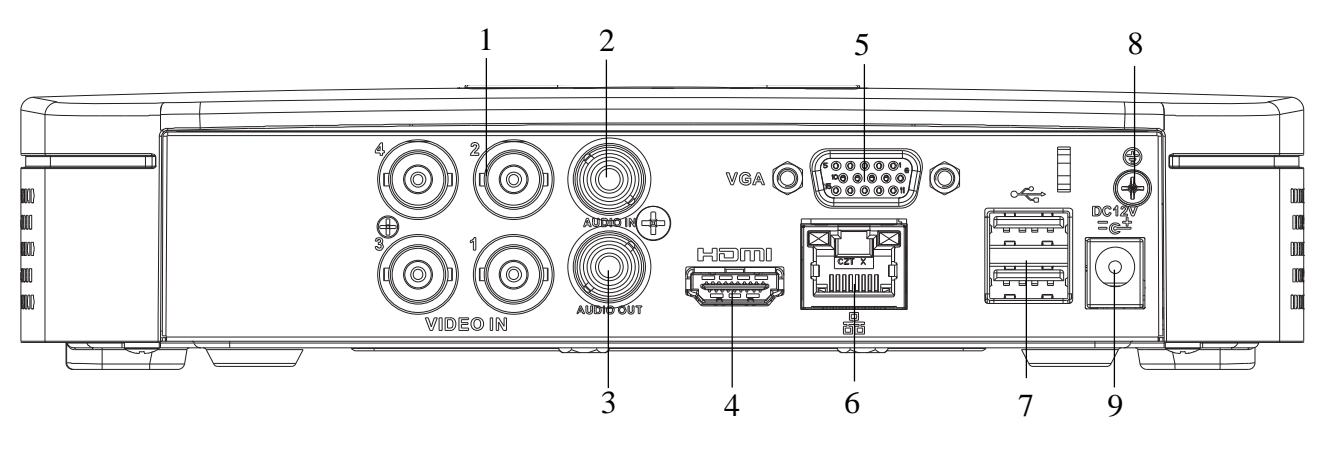

Рисунок 2

# Таблица 2

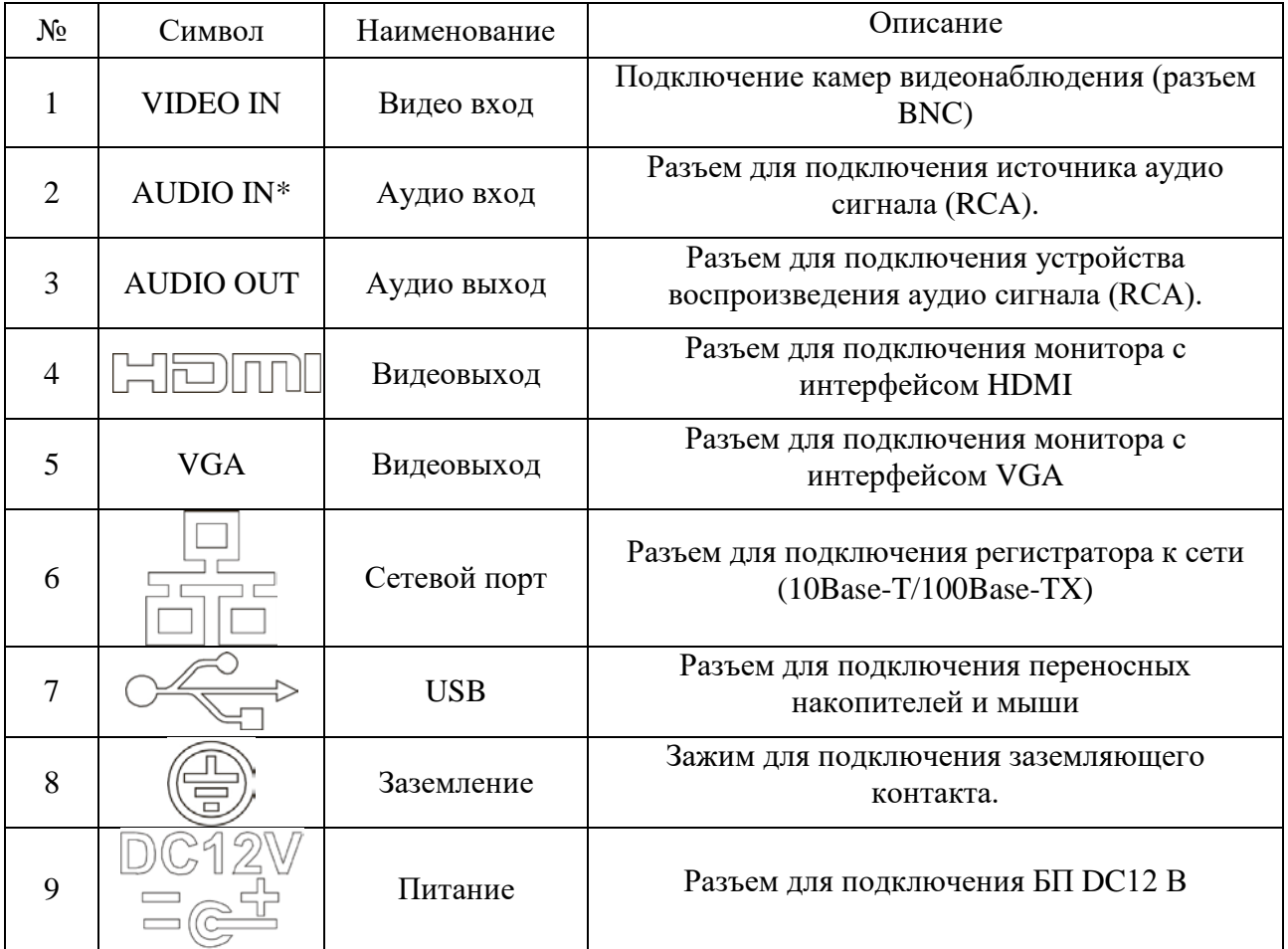

\* При полном замещении аналоговых видеовходов аудиовход будет неактивен.

Габаритные размеры (мм) видеорегистратора представлены на рисунке 3.

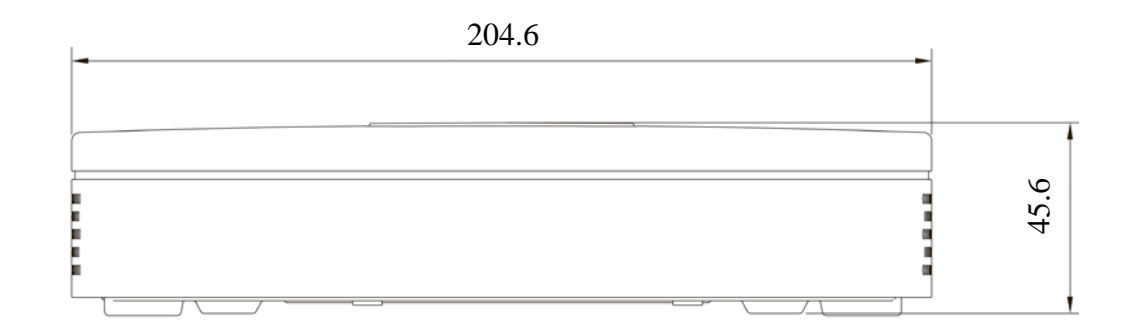

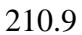

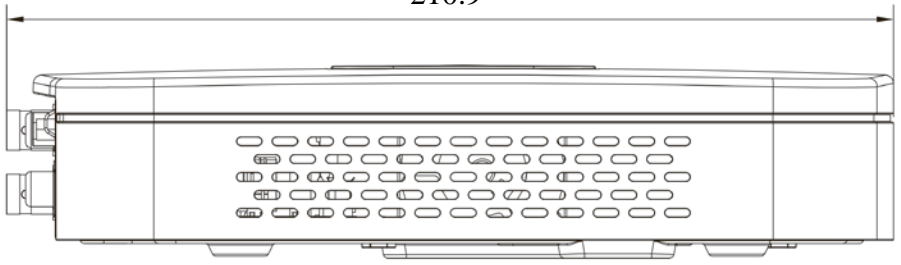

Рисунок 3

# **УСТАНОВКА HDD**

Используйте SATA кабель и винты крепления HDD. **Внимание:** *используйте жесткие диски, предназначенные для видеонаблюдения*.

# **Пошаговая инструкция по установке HDD**

Открутите винты крепления крышки регистратора на нижней части корпуса

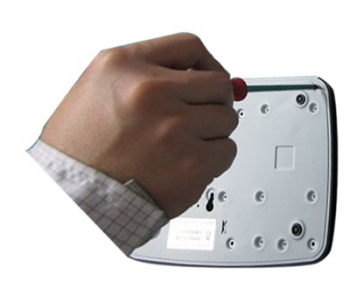

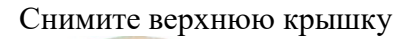

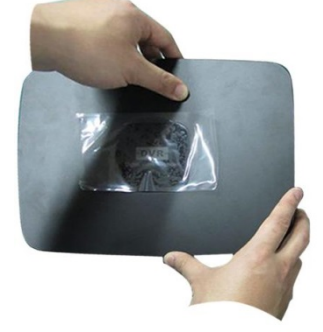

Прикрутите HDD к основанию регистратора и подключите SATA кабель и кабель питания

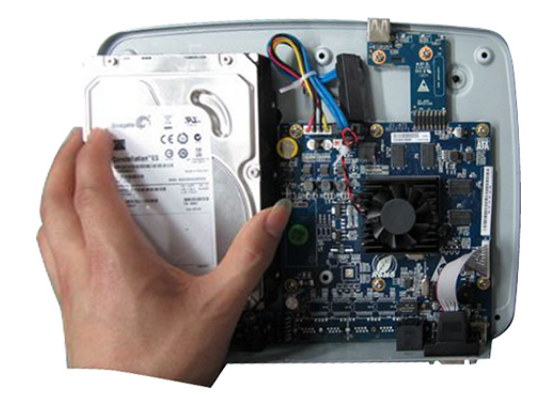

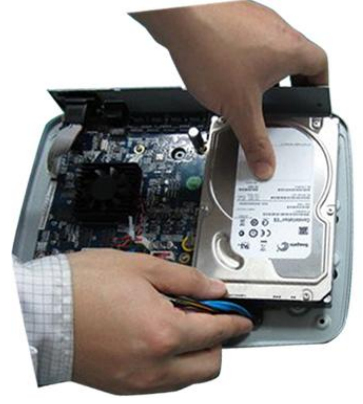

# ПРОГРАММА БЫСТРОЙ КОНФИГУРАЦИИ

Программа быстрой конфигурации используется для обнаружения устройства в сети, изменения его IP-адреса, а также для обновления прошивки устройства.

ВНИМАНИЕ! Некоторые функции программы доступны только при условии, что устройство и компьютер, на котором запущена программа, находятся в одной подсети.

Запустите программу «ConfigTool». Интерфейс программы представлен на рисунке 4. В списке вы можете увидеть тип, модель, IP-адрес, МАС-адрес и версию прошивки устройства.

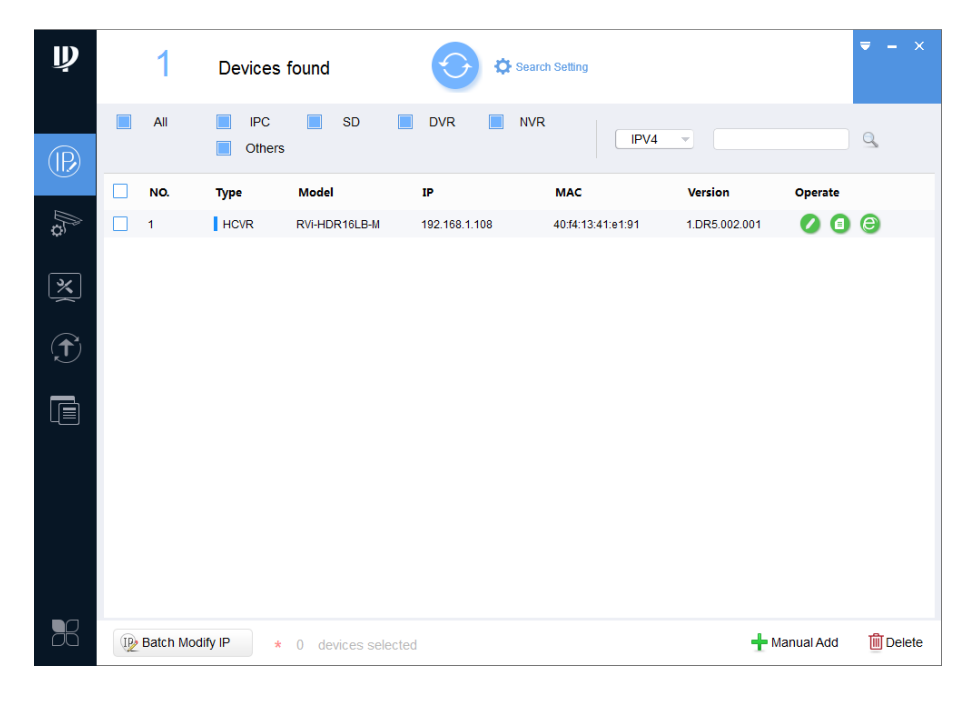

Рисунок 4

Для входа на web-интерфейс устройства необходимо нажать на кнопку «Web Login» (см. рисунок 5).

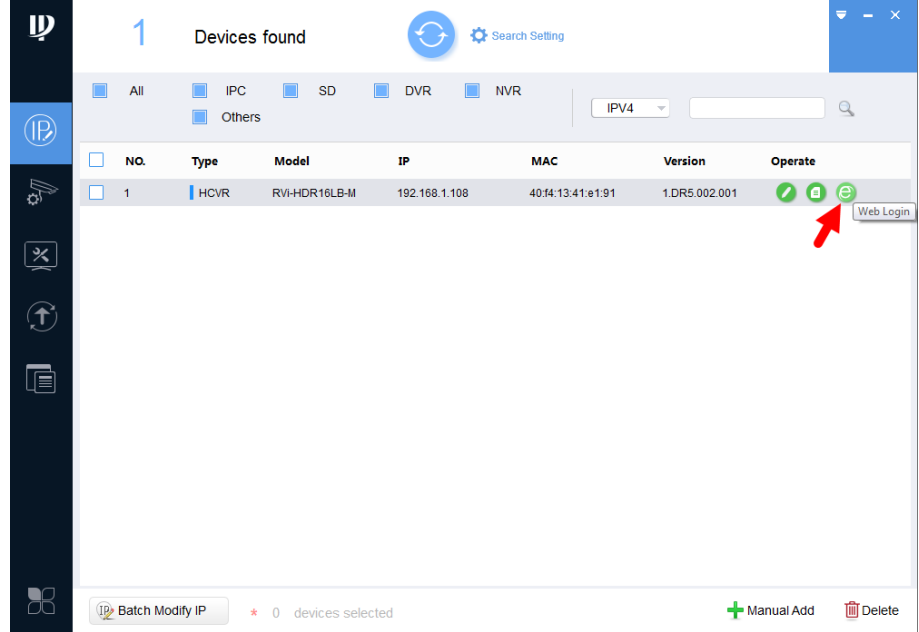

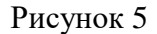

Нажав на кнопку «Web Login», вы попадете в web-интерфейс устройства, где вам будет предложено авторизоваться для доступа к сетевому устройству\*.

\*Подробно web-интерфейс описан в полной инструкции по настройке устройства.

Если вы хотите изменить IP-адрес устройства без входа в web-интерфейс, необходимо нажать кнопку «IP Modification» (см. рисунок 6).

Примечание: устройство и ПК, с которого осуществляется подключение к устройству, должны быть в одной подсети.

| $\mathbf{\psi}$ |          |                    | Devices found        | Search Setting                     |   |               |  |            |                   | $- x$<br>$\overline{\mathbf{v}}$ . |                      |                             |                 |
|-----------------|----------|--------------------|----------------------|------------------------------------|---|---------------|--|------------|-------------------|------------------------------------|----------------------|-----------------------------|-----------------|
| $\circledR$     | All      |                    | <b>IPC</b><br>Others | $\Box$<br><b>SD</b>                | П | <b>DVR</b>    |  | <b>NVR</b> | IPV4              | $\overline{\phantom{a}}$           |                      |                             | $\alpha$        |
|                 | г<br>NO. | <b>Type</b>        |                      | <b>Model</b>                       |   | $_{\rm IP}$   |  | <b>MAC</b> |                   | <b>Version</b>                     | $\blacktriangledown$ | Operate                     |                 |
| Ag.             | 1        |                    | HCVR                 | RVi-HDR16LB-M                      |   | 192.168.1.108 |  |            | 40:f4:13:41:e1:91 | 1.DR5.002.001                      |                      | Θ<br><b>IP</b> Modification | $\bullet$       |
| 图               |          |                    |                      |                                    |   |               |  |            |                   |                                    |                      |                             |                 |
| $\bigcirc$      |          |                    |                      |                                    |   |               |  |            |                   |                                    |                      |                             |                 |
| $\blacksquare$  |          |                    |                      |                                    |   |               |  |            |                   |                                    |                      |                             |                 |
|                 |          |                    |                      |                                    |   |               |  |            |                   |                                    |                      |                             |                 |
| B <sup>2</sup>  |          | IP Batch Modify IP | $\star$              | devices selected<br>$\overline{0}$ |   |               |  |            |                   |                                    |                      | Manual Add                  | <b>m</b> Delete |

Рисунок 6

# ДОСТУП К WEB-ИНТЕРФЕЙСУ УСТРОЙСТВА

Устройство поддерживает управление через web-интерфейс и через ПО на ПК. Для подключения к устройству по сети необходимо сделать следующее:

1) Убедиться, что устройство физически подключено к локальной сети. На сетевом коммутаторе должен светиться индикатор порта, к которому подключено устройство.

2) Убедитесь, что IP-адреса устройства и ПК находятся в одной подсети.

Выполните настройку IP-адреса, маски подсети и шлюза одной подсети на ПК и устройства. Устройство имеет следующие сетевые настройки по умолчанию: IP-адрес -192.168.1.108, маска подсети - 255.255.255.0, шлюз - 192.168.1.1.

Для проверки соединения:

- Нажмите сочетание клавиш «Win +  $R$ »
- В поле появившегося окна ввелите: cmd

- Нажмите «ОК»

- В появившейся командной строке введите: ping 192.168.1.108

Если ответ от устройства есть, то в окне командной строки будет отображаться следующее:

 $C:\Upsilon$  sers admin > ping 192.168.1.108 Обмен пакетами с 192.168.1.108 по с 32 байтами данных: Ответ от 192.168.1.108: число байт = 32 время < 1 мс TTL = 64 Ответ от 192.168.1.108: число байт = 32 время < 1 мс ТТL = 64 Ответ от 192.168.1.108: число байт = 32 время < 1 мс ТТL = 64 Ответ от 192.168.1.108: число байт = 32 время < 1 мс ТТL = 64 Статистика Ping для 192.168.1.108: Пакетов: отправлено = 4, получено = 4, потеряно = 0  $<0\%$  потерь> Приблизительное время приема-передачи в мс: Минимальное = 0мс, Максимальное = 0 мс, Среднее = 0 мс

Если ответа от устройства нет, то в окне командной строки будет отображаться следующее:

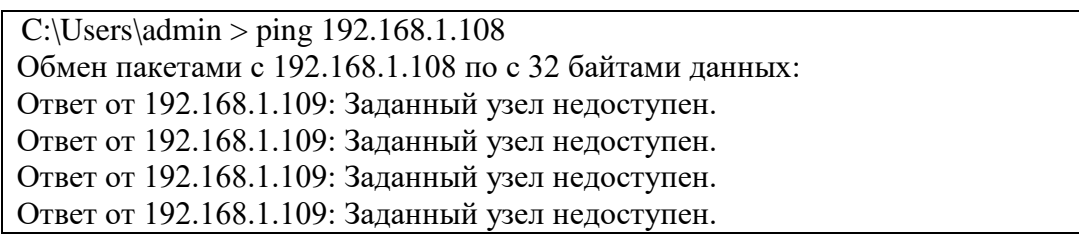

Откройте Internet Explorer и введите IP-адрес устройства в адресной строке браузера. Например, если у устройства адрес 192.168.1.108, то введите «http://192.168.1.108» в адресной строке Internet Explorer.

При первом подключении к web-интерфейсу, появится системное сообщение с предложением об установке компонента ActiveX, если нет, то оно появится через минуту после входа в web-интерфейс. Нажмите на кнопку «ОК», операционная система автоматически установит компоненты. Если вы не смогли автоматически установить файл ActiveX, проверьте настройки браузера («Сервис» - «Свойства обозревателя» -«Безопасность» - «Другой»).

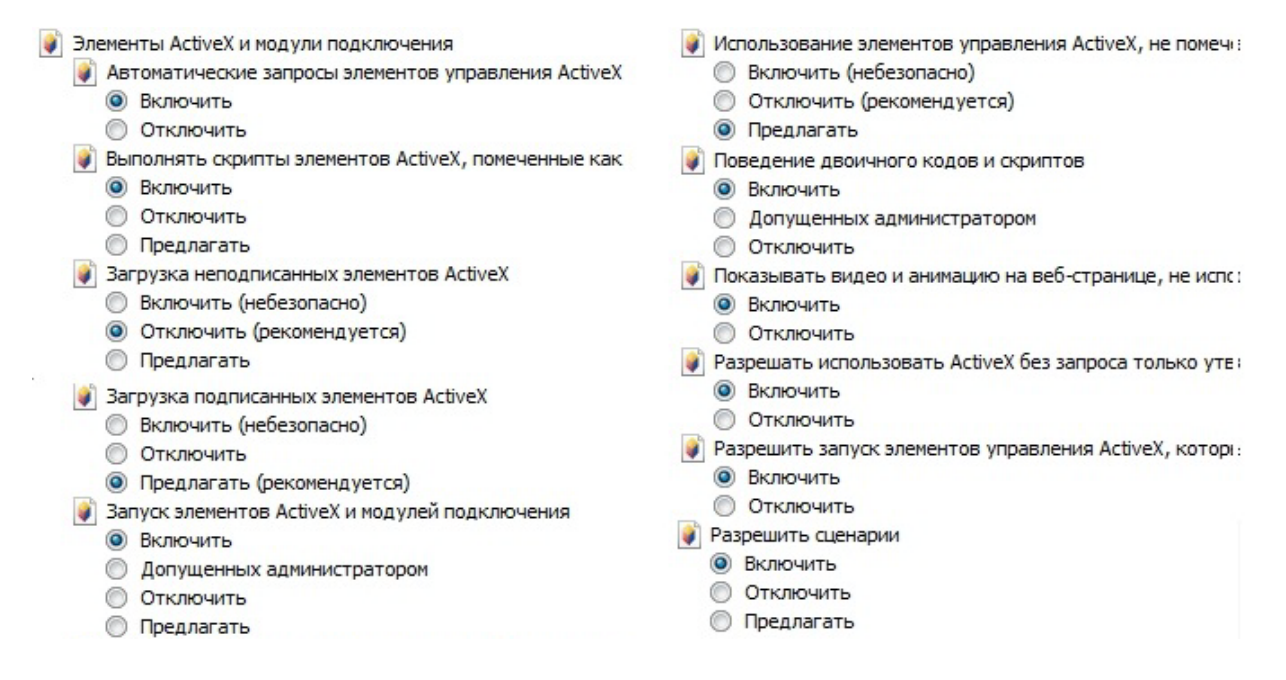

Рисунок 7

После успешной установки компонент ActiveX вы попадете на страницу авторизации устройства.

#### ОБРАТНАЯ СВЯЗЬ

Спасибо за выбор оборудования RVi. В том случае, если у вас остались вопросы после изучения данной инструкции, обратитесь в службу технической поддержки по номерам:

P<sub> $\Phi$ </sub>: 8 (800) 700-16-61

Отдел по гарантии: 8 (495) 735-39-69

Наши специалисты окажут квалифицированную помощь и помогут найти решение вашей проблемы.